# **Context Menu**

The **Context menu** provides actions that depend on an object and that will apply to it.

Most of these actions are additional to the ones you can find in the **menu bar, keyboard shortcuts**, or the **toolbar**.

You access the context menu when you right-click an object, usually an entity (individual, family, source, etc.).

| 😑 Actions menu for INDIVIDUAL 🤱                            |
|------------------------------------------------------------|
| 1104 - John Fitzgerald KENNEDY (29 May 1917 - 22 Nov 1963) |
| 🗟 Change display of Individuals                            |
| Add another individual or a family                         |
| 🐌 Add a media, a note, a source, etc. 🕨 🕨                  |
| 🕂 Create a global entity                                   |
| 123 Manage Sosa / d''Aboville numbering                    |
| LE Sorts properties                                        |
| Encrypt the selected properties                            |
| 😂 Edit/Modify                                              |
| S Merge with                                               |
| > Delete the selected properties                           |
| 🕸 Navigate to relatives 🔹 🕨                                |
| 👷 Bookmark this entity in the dynamic tree                 |
| 🧚 Make root in the dynamic tree                            |
| 🗞 Run a report 🔹 🕨                                         |

The context menu has a title and a list of action items.

The **title** is the name of the 'clicked' entity.

The **list of action items** depends on the entity you clicked on and the window it is in. That is why it is called a "context" menu. Each proposed action applies to the entity in its specific context.

The example above is the Context Menu when clicking on an individual Entity in the Dynamic tree view.

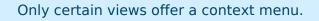

They are as follows:

- The **Dynamic Tree**, for individuals and families. The right click must be made on an individual box or a family box.
- The **Entities Table**, for all entity categories. The right click must be made on one of the cells, preferably in the column including the identification number.
- The **<u>Timeline view</u>**, for individuals. First click on an individual and then right-click anywhere on the view.
- The <u>Cygnus editor</u>, for the individual displayed. The right click must be made on the upper banner giving the full name of the individual.
- The <u>Gedcom editor</u>, for all categories of entities and the information it contains. The right click must be made on any of the lines of the entity or on the lower panel where it displays the entity's description.
- The **Entity Card**, for all entity categories. The right click must be made on the displayed area.
- The **<u>GEDCOM Explorer</u>**, for all entity categories. The right click must be made on an entity.

## Context menu actions

Below is a description of all the possible actions when the context menu is called from an entity.

**The Context menu can also be called from a Gedcom object**. This is the case in the **GEDCOM explorer**. Please refer to the corresponding page to see what the Context Menu looks like in this case.

#### Change display of Individuals / of Families

Configures the layout and the data content of the entity's information to be displayed. This is done by creating or modifying a **<u>blueprint</u>**.

This action item only appears when you click an entity in its blueprint.

### Cut, Copy, Paste

Cuts, copies or pastes the elements clicked.

This action item only appears when you click an entity in one of the editors.

### Add property directly

Adds a **property** to the entity. Ancestris will only suggest Gedcom compliant properties to be added at the location clicked. You cannot go wrong there.

This action item only appears when you click an entity or a property in the **<u>Gedcom editor</u>**.

Here is an example of properties than can be added to an individual.

|   | 🔏 Adoption (ADOP)    |
|---|----------------------|
|   | 💂 Alias (ALIA)       |
|   | 🎦 Attribute (FACT)   |
|   | 한 Baptism (BAPM)     |
| ; | 🔯 Bar Mitzvah (BARM) |
| ; | 🔯 Bas Mitzvah (BASM) |
|   | 🖗 Blessing (BLES)    |
|   | 🔮 Burial (BURI)      |
| , | 🗇 Caste (CAST)       |
|   | 🦲 Census (CENS)      |
|   | ሕ Christening (CHR)  |
|   |                      |

#### Add property via the assistant...

Adds a **property** to the entity using the following window to guide you:

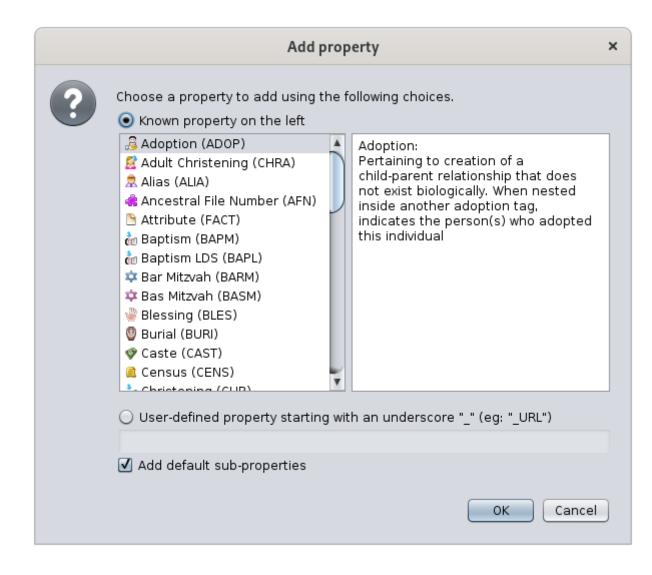

A list of possible properties is provided. The selection is made by clicking a property item in the left column. The description of this property appears in the right-hand side column.

To create a **<u>user-defined property</u>**, click on the corresponding radio-button, and enter its name as shown in the text field.

To automatically create sub properties to that property, check the corresponding box. For instance, a MAP property will automatically add the LATI and the LONG properties.

This action item only appears when you click an entity or a property in the **<u>Gedcom editor</u>**.

#### Propagate selected property...

Propagates the property on which you have right-clicked:

- either, to all entities of the category in the whole genealogy
- or, to a particular entity, to be selected from the drop-down menu that will appear.

|                                                                                                    | Propagate selected property      | × |  |  |
|----------------------------------------------------------------------------------------------------|----------------------------------|---|--|--|
| This action propagates the selected properties 'Source' to all or one of<br>entities of the genealogy.<br>Please choose the entity from the list below. This list can be sorted usir<br>the button on the left. |                                  |   |  |  |
|                                                                                                    | Propagate to the whole genealogy | ) |  |  |
|                                                                                                    | Propagate value as well          |   |  |  |
|                                                                                                    | OK Cancel                        |   |  |  |

The **Propagate also the value of this property,** check the box. It will automatically propagate the property and its value.

This action item only appears when you click a property in the **<u>Gedcom editor</u>**.

#### Add another individual or a family

Links an individual or a family to the selected entity.

Depending on the entity or on the property clicked, not all sub-actions will be available.

Here is the actions items when clicking on an individual:

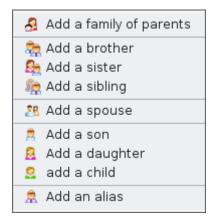

- Add a family of parents: adds the two boxes representing the locations of the two parents of the selected individual
- Add a brother/sister/sibling: adds a brother or a sister to an individual
- Add a spouse: adds a spouse to an individual.
- Add a son/daughter/child: adds a child to an individual or to a family. For individuals with multiple families, this should be done from the family. From the individual, the child is added to the first family.

• Add an alias: adds an alias to the individual. An alias is another individuals who is supposedly distinct originally but who might designate the same person.

When the context menu is on a property, the menu shows this:

👮 Associate a person (e.g. Witness)

• Associate a person: adds a relationship person to the property, usually an event.

#### Add a media, a note, a source, etc.

Links an entity, new or existing, to the clicked entity.

| 훦 Add a media     |
|-------------------|
| 🖰 Add a note      |
| 陊 Add a source    |
| 🝠 Add a submitter |

These are the possible sub-actions, which depend from the category of the entity clicked:

- Add a media: adds a new or existing shared multimedia element.
- Add a note: adds a new or existing shared <u>note</u>.
- Add a source: adds a new or existing shared <u>source</u>.
- Add a submitter: adds a new or existing shared submitter.

#### Create a global entity

Creates a global entity that will not be linked to the clicked individual. It will add an entity to your genealogy.

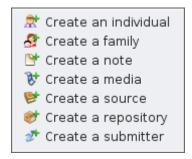

These are the possible sub-actions :

- Create an individual: creates a new entity individual
- Create a family: creates a new entity family
- Create a note: creates a new entity <u>note</u>
- Create a media: creates a new entity multimedia element

- Create a source: creates a new entity source
- Create a repository: creates a new entity repository
- Create a submitter: creates a new entity submitter

#### Manage SOSA / d'Aboville numbering

Allows you to generate or erase genealogy numberings, starting from the individual on whom you right clicked.

The selected individual becomes the Sosa or d'Aboville number 1 of the genealogy and a new numbering of all the ancestors and descendants will be numbered from it.

#### **Resolve anomalies**

This action only appears if the entity label is invalid. This usually occurs when importing a genealogy from software that creates labels not recognised by the Gedcom standard.

In this case, this action is used to rename the label.

#### Swivel...

Replaces the related entity with another entity to be selected.

|                                                                                                    | Swivel                                               | × |  |  |
|----------------------------------------------------------------------------------------------------|------------------------------------------------------|---|--|--|
| This action swivels the selected entity Source (S10) with another one of your choice. Please select it from the list below. |                                                      |   |  |  |
|                                                                                                    | You can use the button on the left to sort the list. |   |  |  |
|                                                                                                    | S2                                                   | ) |  |  |
|                                                                                                    | OK Cancel                                            | ) |  |  |

This action is only available for properties related to another entity (associated persons, aliases, child in family, spouse in family, linked source, linked note, etc.).

#### Set places criteria

Opens a window allowing to change the places criteria.

| Set p                                                                                                    | laces criteria | ×                                                                                                    |  |  |  |  |
|----------------------------------------------------------------------------------------------------|----------------|----------------------------------------------------------------------------------------------------|--|--|--|--|
| Current format                                                                                                    |                |                                                                                                    |  |  |  |  |
| City, Zip_Code, County, State, Country                                                                                                    |                |                                                                                                    |  |  |  |  |
| Number of different locations found in gedcom file: 86<br>All locations have got the correct number of jurisdictions.<br>Used criteria, also called jurisdictions, and sequence, to define<br>places |                |                                                                                                    |  |  |  |  |
| City<br>Zip_Code<br>County<br>State<br>Country                                                                                                    |                | Make sure the<br>jurisdictions are listed<br>in increasing size.<br>Use the buttons to<br>move, create or<br>delete them. |  |  |  |  |
| New jurisdictions format   City, Zip_Code, County, State, Country                                                                                                    |                |                                                                                                    |  |  |  |  |
| Proceed and set places cr                                                                                                    | iteria         | Cancel                                                                                                    |  |  |  |  |

This window is the same as the one used to define the default places format in **File/Properties**.

This action item only appears when you click a place property in the **Gedcom editor**.

#### Encrypt the selected properties

Allows encryption of all information of the entity.

|   | Encrypt the selected properties            | ×         |
|---|--------------------------------------------|-----------|
| ? | Password for "Private" data in kennedy.ged | OK Cancel |

Do not loose the password used for the encryption, it will make it impossible to retrieve the information.

This action item only appears when you click an entity or a property in the **Gedcom editor**.

#### Edit/Modify

Opens the default editor on the selected entity or property. The default editor is defined in the

#### preferences.

If the Context menu is called from a place property, Ancestris opens the **Places editor** for all similar places. To only edit one single place, just use one of the editors and directly edit the place fields.

#### Merge with...

Allows you to merge the selected entity with another one. Please refer to the **Merge duplicate tool** for more explanation.

#### Delete the selected properties...

Deletes the selected properties.

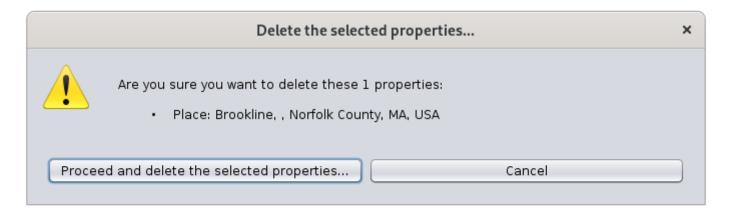

For security reason, Ancestris will ask you to confirm.

This action item only appears when you click an entity or a property in the **<u>Gedcom editor</u>**.

#### Navigate to relatives

Navigates easily to close relatives of the individual.

|                                                                                                    |      |   |                                           | 7                        | 7                                       |
|----------------------------------------------------------------------------------------------------|------|---|-------------------------------------------|--------------------------|-----------------------------------------|
| Actions menu for INDIVIDUAL                                                                                                    | 2    |   |                                           |                          |                                         |
| R4 - John Fitzgerald KENNEDY (29 May 1917 - 22 Nov 19                                                                                                    | 963) |   |                                           |                          |                                         |
| Cut   Copy   Paste   Add property directly   Add property via the assistant   Add another individual or a family   Add a media, a note, a source, etc.   Create a global entity   Manage Sosa / d'Aboville numbering   Encrypt the selected properties | + +  |   |                                           |                          |                                         |
| Encrypt the selected properties<br>Edit/Modify                                                                                                    |      |   |                                           |                          |                                         |
| Delete the selected properties                                                                                                    |      |   |                                           |                          |                                         |
| 🙊 Navigate to relatives                                                                                                    | ►    |   | Grandparents (4)                          | Grandparents (4)         | Grandparents (4)                        |
| 👷 Bookmark this entity in the dynamic tree<br>🥐 Make root in the dynamic tree                                                                                                    |      |   | Parents (2)                               |                          |                                         |
| Run a report                                                                                                    | •    | l | Siblings (8)<br>Spouse (1)                |                          |                                         |
|                                                                                                    |      |   | Uncles and Aunts (3)<br>First Cousins (4) | Uncles and Aunts (3) 🔹 🕨 | Uncles and Aunts (3) Parents in Law (2) |
|                                                                                                    |      |   |                                           |                          | Son/Daughter in Law (1)                 |

#### Bookmark this entity in the dynamic tree

This menu item can be one of two possibilities depending on whether the entity is already bookmarked or not yet.

If the entity is not yet bookmarked.

| 🕸 Navigate to relatives                    | ► |
|--------------------------------------------|---|
| 🚖 Bookmark this entity in the dynamic tree |   |
| Make root in the dynamic tree              |   |

In this case, the action creates a bookmark of this entity in the dynamic tree.

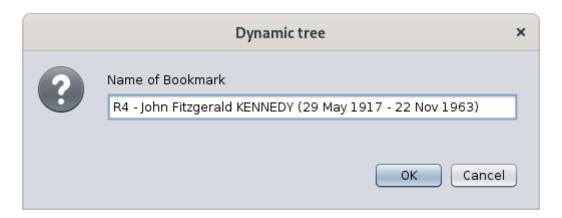

You will then be able to quickly display the dynamic tree of this individual or family using the **bookmark button on the dynamic tree menu bar**.

If the entity is already bookmarked.

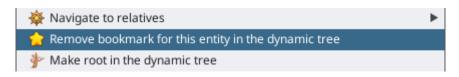

In this case, the action removes the bookmark from the list.

#### Choose as preferred family for the dynamic tree

For family entity only, sets it as the preferred marriage to display in the dynamic tree view.

The action looks like this when the family is not chosen yet, and therefore can be set:

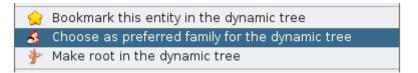

And it looks like this, with the little star on the icon, when the family has been chosen, and can therefore be unset:

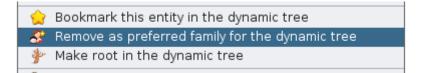

#### Make root in the dynamic tree

Rebuilds the dynamic tree with the clicked entity as the new root.

#### Run a report

Launches any possible report for the selected entity or for the whole genealogy.

A number of sub-menus unfolds as you select this menu item. The structure of these menus follows the structure of the **List and Reports** window.

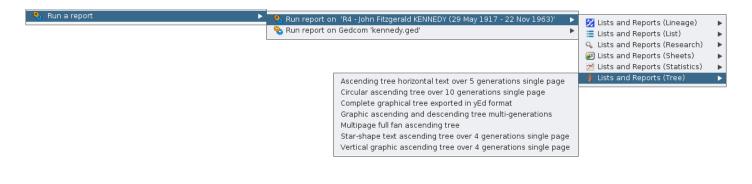

#### Swap spouses

Swaps husband and wife in a family.

This is much easier to fix a sex error in the individuals than to re-create the whole family.

### Register Photo : birth | marriage | death | misc

In the **act viewer**, displays the photo of the certificate corresponding to the event clicked. This menu item is only enabled if the event has a photo coming from an act statement of the Registry records. The **<u>Registry Records</u>** tool must also is installed, but not necessarily open.

Revision #36 Created 24 May 2020 17:47:21 by frederic Updated 23 July 2025 17:03:46 by frederic